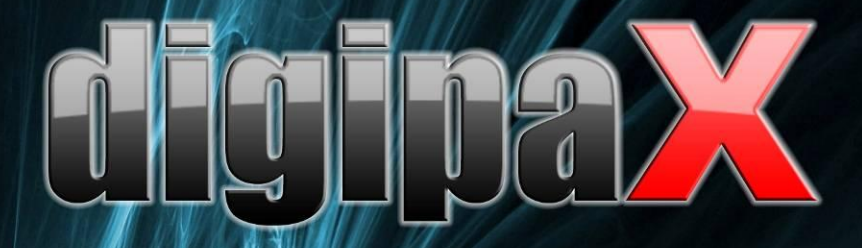

Вьювер Версия 1.4.4

# ководство пользователя

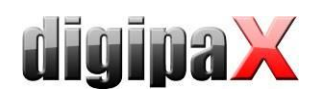

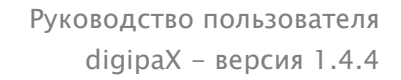

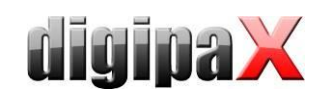

# Содержание

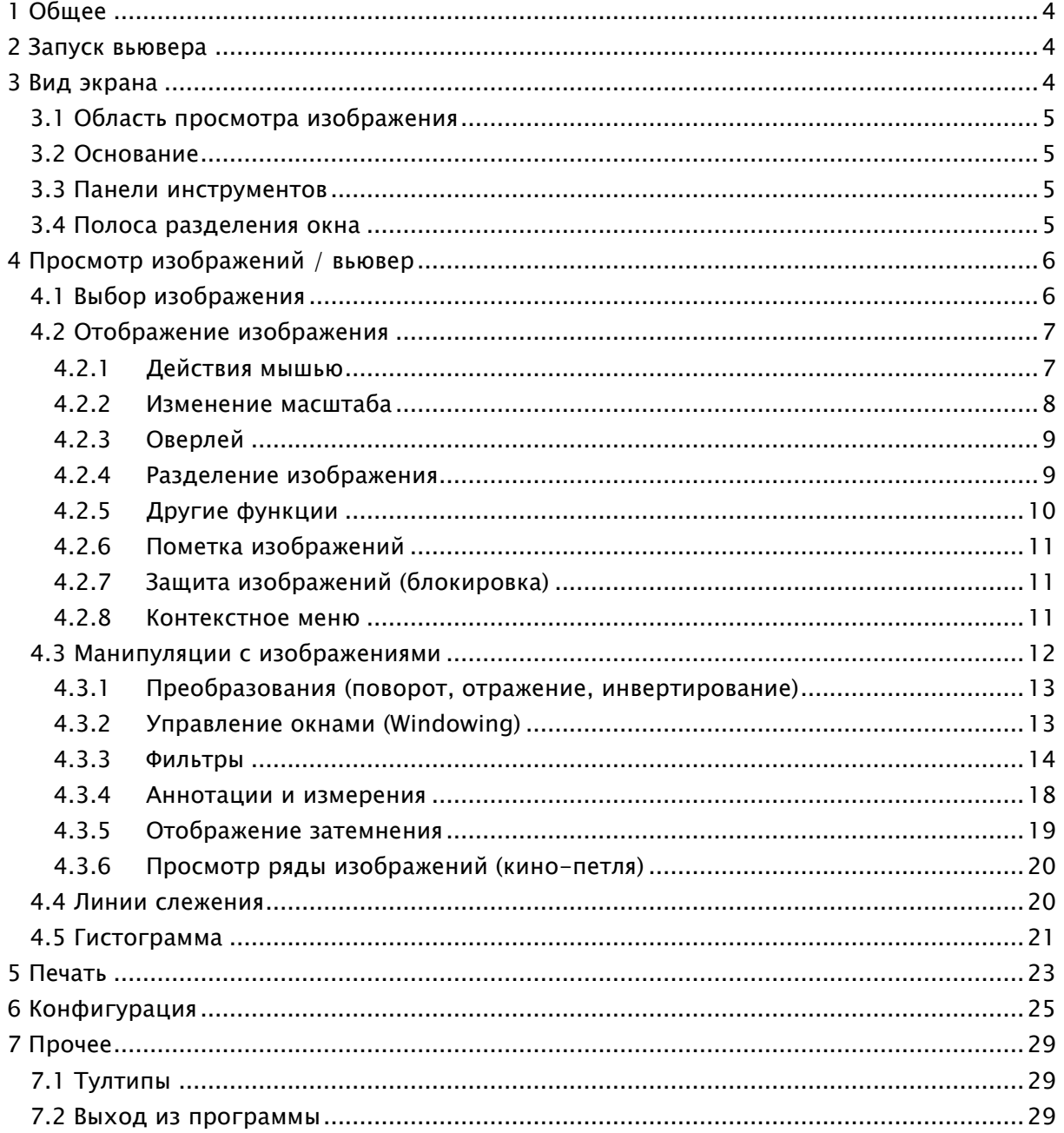

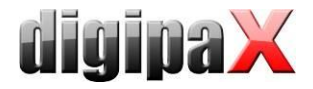

# <span id="page-3-0"></span>1 Общее

Все иллюстрации (скриншоты) отображают окна программного обеспечения digipaX в классическом стиле (для лучшего понимания и восприятия в документе). В программе обычно устанавливается черный стиль, который больше подходит для просмотра медицинских изображений.

## <span id="page-3-1"></span>2 Запуск вьювера

Программное обеспечение "digipaX Viewer" запускается автоматичеси при вложении диска, если опция автоматического запуска не дезактивирована в Windows. Вы можете также запустить программное обеспечение вручную при помощи файла "dpView.exe".

# <span id="page-3-2"></span>3 Вид экрана

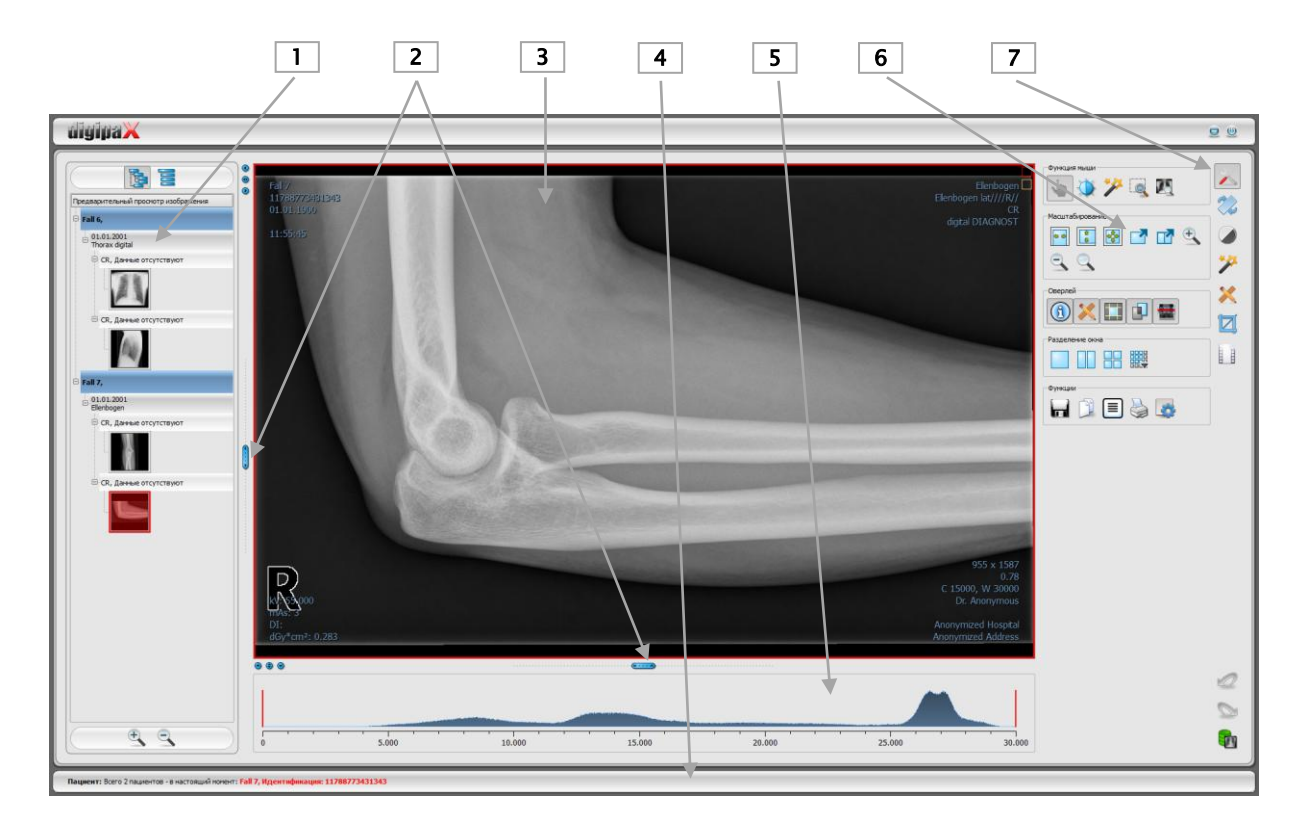

#### Вид и разделение экрана

1 - Эскизы: показывают в предварительном просмотре все изображения выбранного пациента (древовидная структура с обследованиями и сериями)

2 - Подвижные полосы: для изменения разделения изображения или скрытия окон

3 - Область просмотра изображения: показывает одно изображение или несколько (рядом или одно под другим

4 - Основание с информацией об отдельных пациентах и о свободном месте на жестком диске

5 - Гистограмма активного изображения

6 - Инструменты с функциями для обработки изображений (разделены на разные панели инструментов)

7 - Выбор разных панелей инструментов

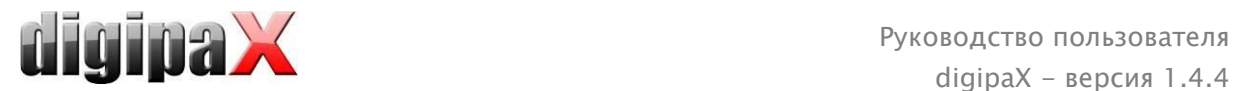

## <span id="page-4-0"></span>3.1 Область просмотра изображения

На панели cлева выводятся эскизы, в средней части представлены выбранные изображения в большом формате, на панели справа доступные функции для обработки изображений. Кроме того, под областью просмотра находится гистограмма для текущего изображения.

#### <span id="page-4-1"></span>3.2 Основание

В основании показана информация о пациенте и количество свободного места на жестком диске. При выборе нескольких пациентов показано их количество и информация об активном пациенте, чей снимок отображается в данный момент.

Жесткие диски, для которых отображается свободное место, могут быть выбраны в конфигурации (максимум – 3 диска). Если любой из дисков является недоступным или превышен его допустимый объем, будет показано предупреждающее сообщение. Если система приближается к критическому значению, сообщение будет показано красным жирным шрифтом, в других же случаях он стандартный черный.

<span id="page-4-2"></span>Основание отображается во всех режимах программы.

#### 3.3 Панели инструментов

На панелях инструментов доступны различные функции. Например, функции для мыши, настройки масштабирования и оверлея, разделения изображения.

На мониторах в портретном формате панели инструментов автоматически распределяются вертикально. Этот параметр можно настроить вручную в конфигурации (категория "Прочее").

#### <span id="page-4-3"></span>3.4 Полоса разделения окна

Между просмотром миниатюр (слева) и областью изображения, а также между нижней частью вьювера и областью изображения находятся настраиваемые разделительные полосы . Разделение изображения настраиваются при помощи перетаскивания полос влево, вправо, вверх и вниз. Этим способом можнo тоже и совсем закрыть окна.

 $\circ\circ$ 

Используя маленькие переключатели, части изображения перемещаются вверх или вниз (влево или вправо), а также могут быть закрыты и восстановлены при нажатии на среднюю кнопку. После закрытия программы, все изменения сохраняются.

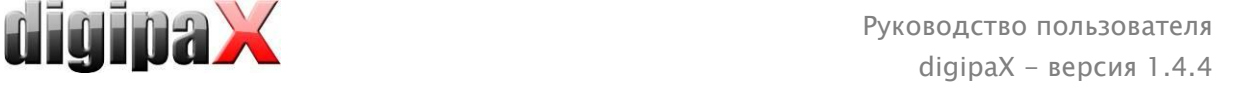

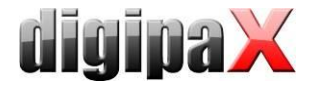

## <span id="page-5-0"></span>4 Просмотр изображений / вьювер

Компонент просмотра изображений охватывает такие области как экран выбора, демонстрация изображения и обработка изображения.

Поддерживается просмотр как полутоновых изображений, так и цветных. Они могут быть представлены без сжатия, в RLE- или JPEG-сжатии.

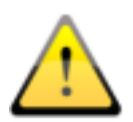

Bверху изображений сжатых методом cжатия c потерями находится cooтветствующaя заметка. Эти изобраежния не подходят диагностике, потому что вследстве сжатия могли пропаcть из них важиые информaции.

Информация о полутоновых снимках, настройки окна, поворот и аннотации хранятся в настраиваемом каталоге Grayscale Softcopy Presentation State (файл DICOM). Настройки для текущего изображения сохраняются при последующем его открытии.

## <span id="page-5-1"></span>4.1 Выбор изображения

Функция выбора изображения находится на панели слева. Размер (ширина) панели настраиваемая и может быть полностью убран при помощи полосы разделения.

Вид панели может быть DICOM древовидным или списком.

На DICOM древовиднoй структурe представлены обследования выбранного пациентa. Каждый новый пациент создается на один узел выше. Узлы обследований можно закрывать и открывать, как подкатегории содержаюсь в них серии. Внутри узлов серии изображаются эскизы снимков. Серии состоящие из большого количества снимков (multi frame) изображаюся в виде отдельных миниатюр. Серии состоящие из большого количества снимков – это серии изображений сжатые в одном файле DICOM. В правом верхнем углу миниатюры указывается номер текущего снимка, а также количество снимков.

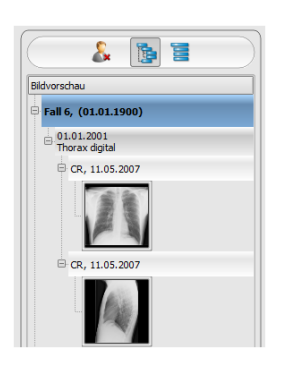

При использовании списка, информация о каждом выбранном пациентe также отображается в вышестоящем узле. Список всех доступных изображений для данного пациента расположен под узлом (в каждом случае узлы с подписью и эскизом), независимо от их принадлежности к серии и обследованиям. Критерий сортировки, направление сортировки и текст, который может быть отображен в узле, устанавливаются в конфигурации (по умолчанию: дата и время снимка).

Эскизы помечаются красной рамкой, ecли данное изображение появляется и в великом paзмepe.

Остановив указатель мыши над узлом (пациентом, обследовании, серии или снимке), появится всплывающее окно с информацией о выбранной части.

Размер эскизов изменяется при помощи переключателей "плюс" и "минус" под структурой древа. Установленные размеры сохраняются и используется при следующем запуске программы.

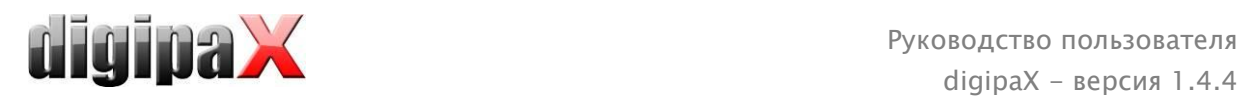

Двойным щелчком по эскизу снимок загружается в свободное окно просмотра. Разделяя область отображения, например 2х2 изображения, появляется возможность работать с большим количеством снимков. Если свободного окна нет, изображение открывается поверх текущего.

При помощи «перетаскивания» (функция Drag & Drop) эскизов в окно просмотра появляется возможность выбрать любую комбинацию снимков. Внутри самого окна, снимки можно менять местами тем же способом, "перетаскиванием".

Выбор пациентoв может быть сброшен кнопкой "Очистить выбор пациента" над древом предварительного просмотра. После нет yжe выбранных пациентoв и древо просмотра пустое.

Двойным щелчком на узел обследования снимки этого обследования загружаются автоматически и соответственно модальности различных окон просмотра. Разделение окон определяется в конфигурации (смотри 16 Конфигурация).

## <span id="page-6-0"></span>4.2 Отображение изображения

Во вьювере отображаются изображения. Вьювер может быть разделен на большое количество окон, состоящих из одиночных изображений. Во вьювере могут отображаться бок о бок несколько изображений. Одновременно можно отображать от 1 до 36 изображений.

В распоряжении вьювера – разнообразные функции отображения изображений. Данные функции расположены на панели инструментов, которая размещена в верхнем правом углу. Функции дательнее описаны в дальнейших разделах.

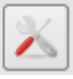

Некоторый из представленных функций по умолчанию скрыты. Щелкнув правой клавишей мыши по иконе функции можно вызвать контекстное меню. Именно в нем можно скрывать и открывать разные функции. Таким же образом можно упорядочить расположение кнопок, отключая функции, в которых нет необходимости.

#### <span id="page-6-1"></span>4.2.1 Действия мышью

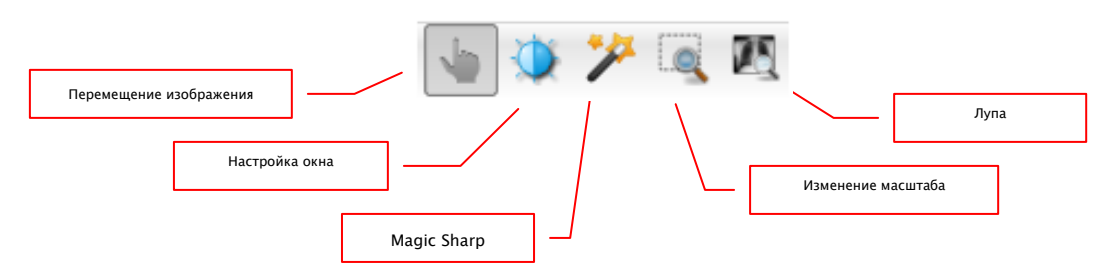

На этой панели инструментов можно выбрать действие для левой кнопки мыши:

- перемещение (если размер экрана больше, чем окно изображения) это настройкa по умолчанию;
- настройка окна (яркость/контраст):
	- горизонтальное перемещение мыши: изменение центра окна;
	- вертикальное перемещение мыши: изменение ширины окна.

Движения могут быть изменены в конфигурации (категория "Прочее");

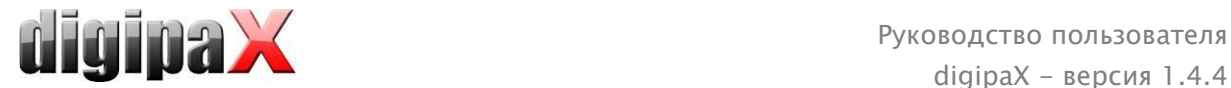

- фильтр Magic Sharp (размер/резкость)
	- движение мыши по горизонтали: изменение размера
	- движение мыши по вертикали: изменение резкости

Подробное описание действия этих фильтров можно прочитать в дальнейшей части данного руководства в разделе [4.3.3.1](#page-13-1) [Magic Sharp.](#page-13-1)

- изменение масштаба;
- лупа.

Данные функции могут быть вызваны также при нажатии комбинаций:

- Alt + левaя кнопкa мыши: настройка окна;
- $\blacksquare$  Alt + Shift + левая кнопка мыши: перетаскивание и изменение масштаба;
- $\blacksquare$  Alt + правая кнопка мыши: лупа.

#### Другие действия мышью:

- Shift  $+$  левая кнопка мыши: пометка изображения;
- Ctrl + левaя кнопкa мыши: перетаскивание снимков между окнaми изображений;
- правая кнопка мыши: увеличение/уменьшение (при вертикальном движении мышью);
- cредняя кнопка мыши (или нажатие колеса прокрутки): многооконная работа;
- прокрутка колеса: следующее или предыдущее изображение из серии снимков, обследования или пациента (в зависимости oт настройки), насколько имеютcя;
- $Ctrl + Shift + *n*евая *к*нопка *мыши*:  $\phi$ ильтр Magic Sharp$
- <span id="page-7-0"></span> $\blacksquare$  левая + правая кнопка мыши: фильтр Magic Sharp

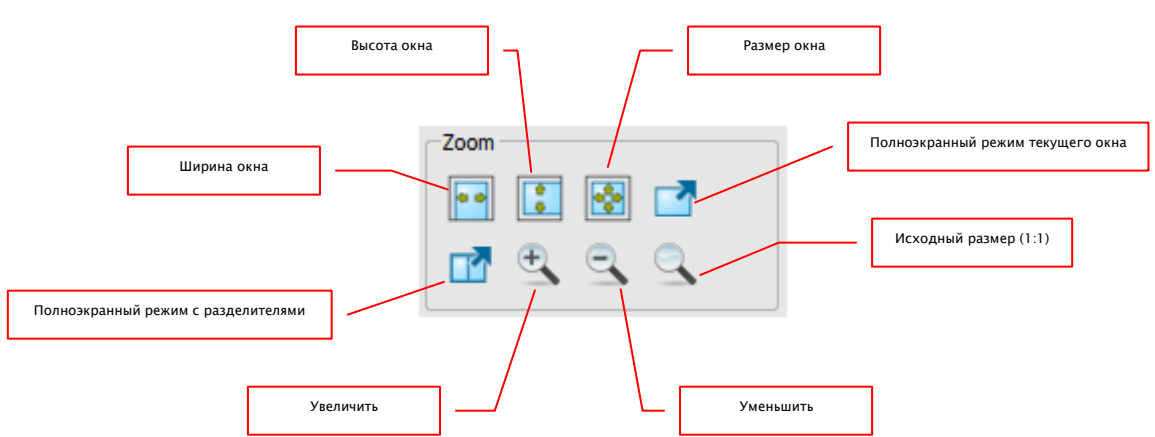

#### 4.2.2 Изменение масштаба

Изменение масштаба изображений относится только к текущему активному снимку. Изображение масштабируется по размеру окна и всегда отображается целиком.

При перетаскивании изображений из одного окна в другое, масштаб снимков сохраняется.

Одиночное нажатие клавиши Enter или кнопки «Полноэкранный режим текущего окна» текущее изображение масштабируется по размеру экрана. Используя клавиши Shift  $+$ Enter или кнопкy «Полноэкранный режим с разделителями» все отображающиеся окна (созданные разделителями) масштабируются по размеру экрана. Выйти из полноэкранного режима можно нажатием клавиши Esc.

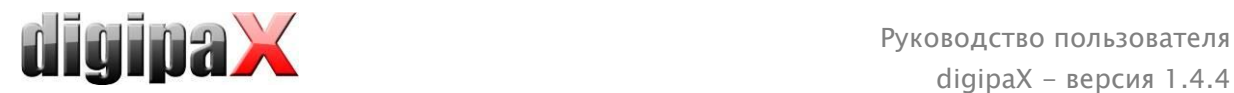

 $4 \times 5$ 

## <span id="page-8-0"></span>4.2.3 Oверлей

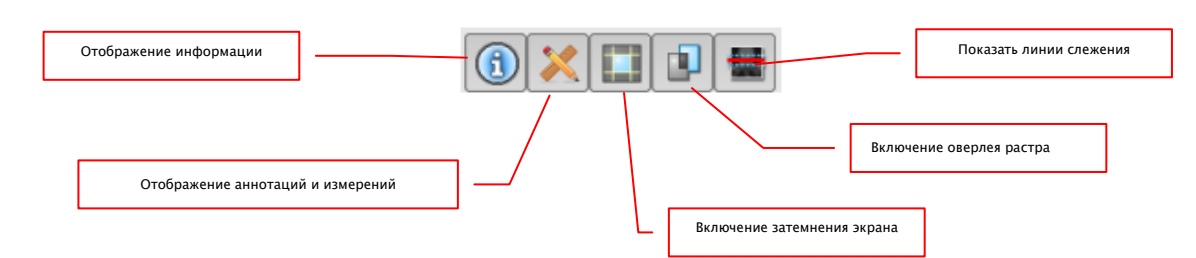

Области oверлея:

- информация по углам изображения;
- аннотации и измерения например, на измеренных участках или углах;
- затемнениe экрана затемнение всего, что находится за границей выделенной области;
- oверлей растра наложение изображений;
- линии слежения представление отдельной части снимка КТ или МРТ.

Все области могут быть показаны или спрятаны при нажатии кнопок на панели инструментов.

Инструмент затемнения экрана включается автоматически, если загружается изображение с выделенной областью из предыдущего просмотра.

#### <span id="page-8-1"></span>4.2.4 Разделение изображения

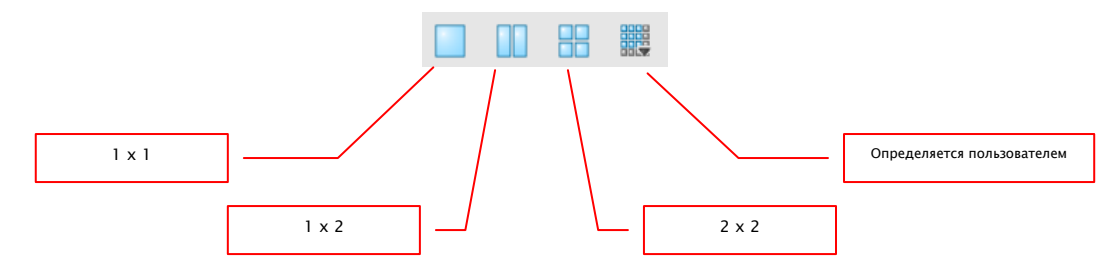

На большом поле может быть представлено одно и более изображений. Количество отображаемых снимков настраивается кнопками на панели инструментов над полем с изображением (1x1, 1x2, 2x2). Дополнительно, нажимая на последнюю кнопку, которая открывает маленькое окно, можно выбрать oпределeнную пользователем настройку, максимально 6x6. Для того, чтобы редактировать изображение в каком-либо из окон, необходимо активировать его во вьювере. Активное окно подсвечивается красной рамкой.

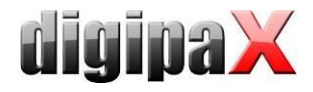

## <span id="page-9-0"></span>4.2.5 Другие функции

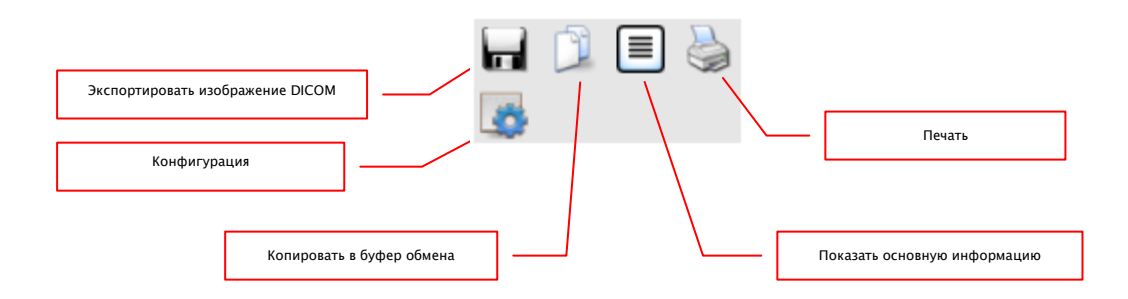

#### 4.2.5.1 Экспорт изображений

Текущее изображение может быть сохранено как DICOM файл. Нажмите на эту иконку, укажите путь сохранения, и файл будет сохранен в указанное место. При сериях, состоящих из большого количества снимков, серия экспортируется в форме файла DICOM.

#### 4.2.5.2 Буфер обмена

Изображение копируется в таком виде, в котором оно отображается на экране (со всеми пометками и выделенными областями, если они имеются). Если при копировании зажать клавишу Shift, изображение скопируется в буфер обмена в оригинальном размере.

#### 4.2.5.3 Информация в заголовке (DICOM Dump)

При использовании этой функции, выводится диалоговое окно с DICOM информацией (тегами) о текущем изображении. Теги отсортированы по группам, в которых отображается даже приватная информация.

Все теги показываются, тоже и частные Какие-либо изменения в значениях невозможны. однако отдельные данные **N3** заголовка можно

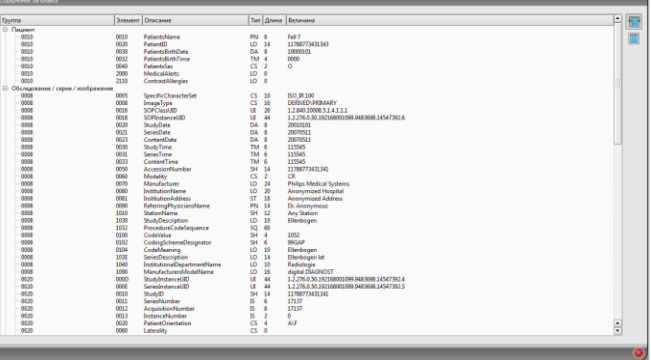

копировать в буфер обмена и вставить в другое приложение (например обработку текстов). Для этого кликните два раза на требуемый элемент и выберите следовательно копирование правой кнопкой мышки. При сериях, состоящих из большого количества снимков, следует помнить о том, что они имеют только один заголовок для целой серии, в котором содержатся данные отдельных изображений.

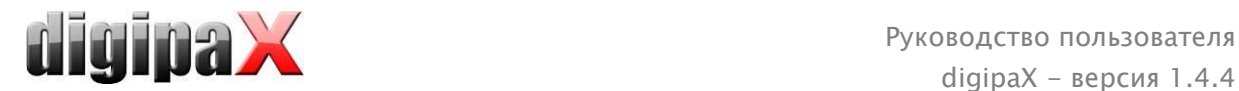

#### <span id="page-10-0"></span>4.2.6 Пометка изображений

У каждого изображения в верхнем правом углу находится маленькая красная область. При нажатии на эту область (или Shift + левая кнопка мыши по снимку) появляется красная точка (или пропадает, если она уже есть). Каждое изображение с красной точкой считается помеченным. Кроме того, добавляется затенение по всему изображению, так как иногда точку видно плохо (например, если представлено больше изображений, или на диагностических мониторах).

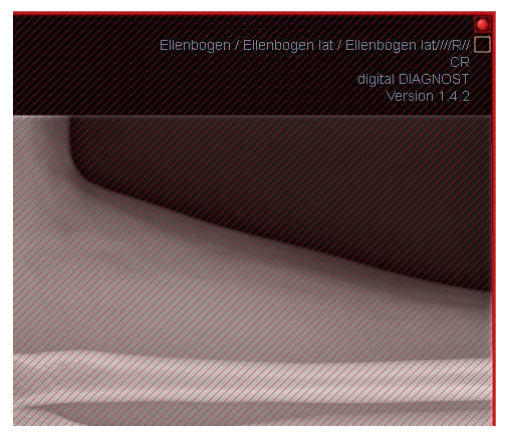

Затенение может быть убрано в конфигурации (категория "Прочее"). Помеченные изображения могут быть использованы, например, при записи CD пациента и распознаются по красной точке на эскизе в панели выбора, слева.

#### <span id="page-10-1"></span>4.2.7 Защита изображений (блокировка)

Под каждой красной областью находится желтая область, нажатие на которую защищает (блокирует) изображение. Любые манипуляции над изображением, как они описаны в этом руководcтве, становятся недоступными. Символ замка в желтой области означает, что изображение защищено.

Заблокированные снимки не отображаются в панели выбора изображений.

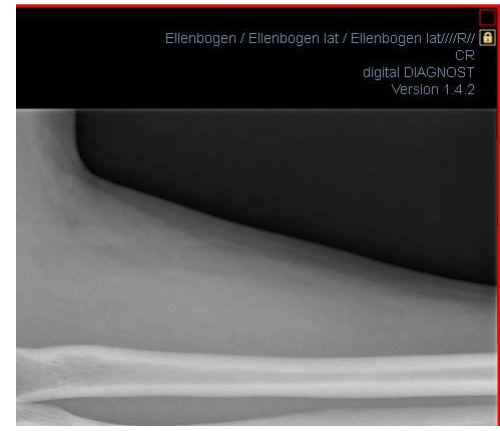

#### <span id="page-10-2"></span>4.2.8 Контекстное меню

Контекстное меню вызывается по клику правой кнопкой мыши на изображении:

- функции для мыши: передвижение изображения, управление окнами, изменение масштаба выделенной области, лупа;
- изменение масштаба: ширина окна, высота окна, размер окна, включение и выключение полноэкранного режима, включение и выключение полноэкранного режима с разделителями, увеличение, уменьшение, исходный размер (1:1);
- оверлей: отображение информации, отображение аннотации и измерений, включение затемнения экрана; включение наложения bitmap, включение среза изображений
- деление изображений: 1x1, 1x2, 2x2, определен пользователем
- отправка по эл. почте (DICOM)
- отправка по эл. почте (JPEG)
- обследования: список обследований пациента и, как подменю, серии изображений данного обследования (первoe изображение данной cерии появляется при aктивации пункта меню).

л

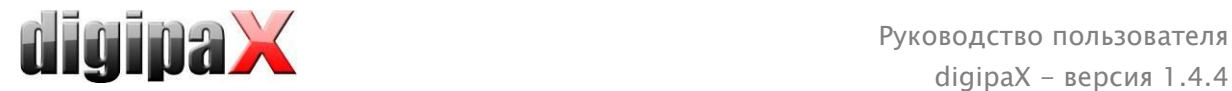

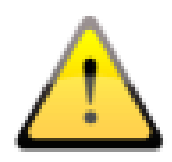

Согласно законодательным положениям требуется кодировка сообщений, отправляемых по электронной почте, которые содержат данные о пациентах или их персональные данные. Именно поэтому, клиент электронной почты должен быть настроен таким образом, чтобы данные кодировались, и прочесть их мог только адресат. Существуют дополнения к клиентам электронной почты, которые позволяют кодировать сообщения.

Бесплатным заменителем криптографического программного обеспечения является "The GNU Privacy Guard". Данное приложение можно получить на сайте [http://www.gnupg.org](http://www.gnupg.org/) и установить на свою машину. Установку и настройку должен проводить специалист.

#### <span id="page-11-0"></span>4.3 Манипуляции с изображениями

Справа от снимка находятся инструменты для редактирования изображений, которые можно открывать и скрывать с помощью соответствующих кнопок. Oни разделены по закладкам, располагаются вертикально и отсортированы по темам.

Под инструментами располагаются кнопки отмены последнего действия и восстановления отмененного. Все действия выводятся текстом в виде текста во всплывающих подсказках, на панели инструментов. Кнопки отмены восстановления действий относятся к активному изображению и при его закрытии сохраняются все проведенные манипуляции, без возможности отменить их в будущем.

С помощью последней кнопки "Вернуть изначальное изображение " все проделанные действия отменяются после вывода системой контрольного подтверждающего вопроса и изображение возвращается к виду, который сохранен в архиве изображений.

Для КТ и МРТ изображений а также серий, состоящих из большого количества снимков действия над снимками автоматически применяются ко всей серии, или каждый раз для активного изображения.

<span id="page-11-1"></span>Для полутоновых изображений сохраняются все модификации. Для цветных снимков модификации не сохраняются и являются временными. При изменении пациента / закрытии изображения, любые изменения сбрасываются.

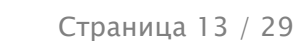

## 4.3.1 Преобразования (поворот, отражение, инвертирование)

Изображения можно повернуть на 90° по часовой стрелке или против нее, на 180° при нажатии на соответствующие кнопки. Они могут быть отражены по горизонтали и по вертикали, а также инвертированы.

Любая операция может быть отменена и возвращена при помощи стрелок внизу панели.

#### <span id="page-12-0"></span>4.3.2 Управление окнами (Windowing)

Heim I Himsel

OK OTHERS

Многооконный режим используется для работы с полутоновыми снимками и отключен для цветных. При обозначении центра и ширины окна, выбирается диапазон шкалы серого. Эти значения

> настраиваемые, или могут быть выбраны из списка предустановок.

> Изменение данных предустановок или добавление определенных пользователем диалоговом делается  $B$ окне, которое появляется при нажатии кнопки "Обработать предустановки...".

Также пользователь может изменять и удалять

установки по умолчанию (они не запреты "только для чтения").

В автоматическом режиме окон можно ввести дополнительные специальные стандартные настройки, которые после ввода можно будет применять к открытому изображению путем одиночного щелчка.

Настраиваемые кнопки от 1 до 3 предназначены ДЛЯ автоматического определения соответствующих значений для режима окон по алгоритму, основанному на гистограмме. Для данного алгоритма должно быть определено пороговое значение. Чтобы определить пороговое значение для данной кнопки, необходимо щелкнуть по этой кнопке, одновременно придерживая клавишу Shift. Таким образом будет вызвано

диалоговое окно, куда можно ввести число от 1 до 49. Чем выше будет число, тем резче будет изображение. Таким способом можно установить стандартные настройки для каждой из 3 кнопок. Одним щелчком по соответствующей кнопкке, алгоритм и, определенные с его помощью, значения для режима окон будут мгновенно применены к изображению.

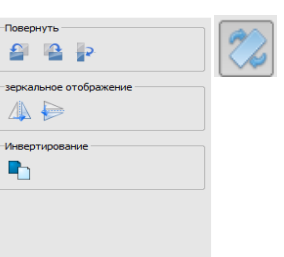

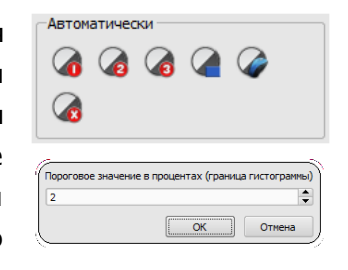

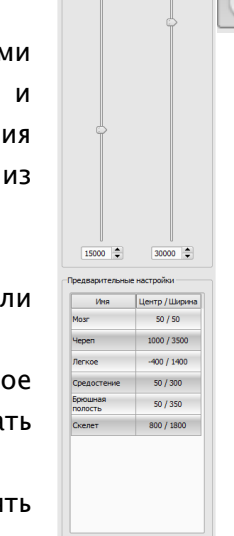

■ Обработать пре

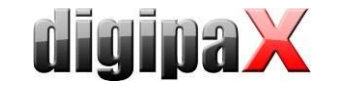

国

 $\ddot{a}$ 

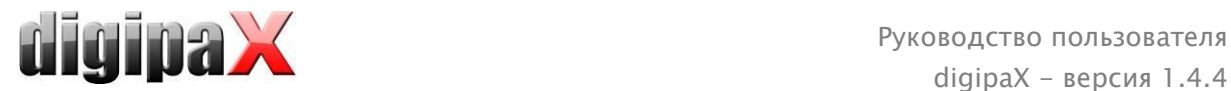

С помощью кнопки "Определить прямоугольник" можно натянуть прямоугольник на изображение. Из данного прямоугольника будут определны и применены к изображению оптимальные значения. Для этого необходимо сначала щелкнуть по кнопке, а затем определить прямоугольник путем двойного щелчка по изображению. Значения будут мгновенно определены и применены к изображению.

Следующая кнопка – это активный прямоугольник. Щелкните по кнопке и протяните прямоугольник по изображению. Оптимальное значение сразу же автоматически определяется внутри прямоугольника и отображается на всем изображении. Когда Вы найдете соответствующее изображение, тогда повторно щелкните по кнопке, чтобы применить значение к изображению. С помощью колеса прокрутки мыши можно увеличивать и уменьшать прямоугольник. С дополнительно нажатыми кнопками "Управление" (Ctrl) или Shift можно будет изменять только ширину либо только высоту. Процедуру можно прервать, нажав на клавишу "Esc".

Кнопка "Вся область" предназначена для отображения целой видимой области от минимального до максимального значения полутоновой шкалы изображения.

#### <span id="page-13-0"></span>4.3.3 Фильтры

Для использования фильтров необходимо включить модуль лицензии.

Доступны следующие фильтры: "Magic Sharp", "Выравнивание гистограммы", "Настройка резкости" и "Усиление контраста", которые можно использовать отдельно, или в комбинации друг с другом. Чтобы воспользоваться фильтром, необходимо пометить соответствующий квадратик.

Нажатием кнопки "Удалить фильтры" фильтры выключаются, а значения переходят в исходное состояние.

Как только фильтр будет включен, внизу изображения появится маленькая иконка. Одиночным нажатием на эту иконку можно выключить фильтр, а очередным нажатием вновь его включить. Это позволяет сравнить изображение с фильтром и без фильтра.

В списке фильтров можно записать различные настройки фильтров. Тогда фильтры из списка можно быстро использовать для следующих изображений.Список фильтров можно экспортировать и импортировать на другую станцию. Таким образом можно легко передавать любые предварительные настройки фильтров на многие станции.

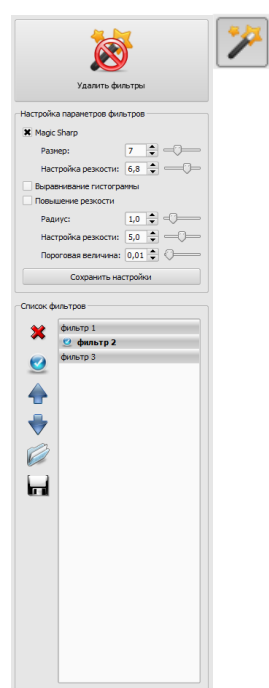

#### <span id="page-13-1"></span>4.3.3.1 Magic Sharp

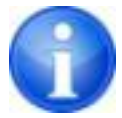

Этот фильтр не действует при цветных изображениях. Может использоваться только при изображениях в шкале тонов серого цвета.

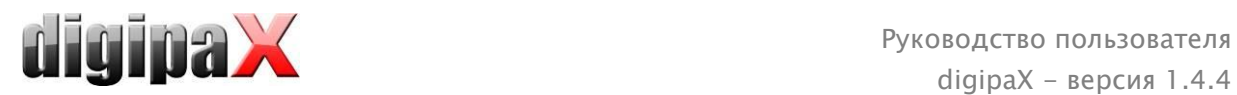

Алгоритм этого фильтра автоматически настраивает контраст изображения, при чем эта настройка применяется для отдельных областей изображения. Таким образом, оптимизируется контраст отдельных областей изображения, что дает лучшие результаты по сравнению с настройкой контраста целого изображения. Размеры отдельных частичных областей выбираются с помощью параметра "Размер". Размер можно выбрать в диапазоне от 2 до 16. Чем больше значение, тем меньшими будут частичные области. Значение 5 означает 1/5, а значение 10 означает 1/10 размера целого изображения. Таким образом, чем выше значение, тем более острыми будут малые структуры изображения. Параметр "Настройка резкости" определяет резкость изображения. Этот параметр может устанавливаться в диапазоне от 0.1 до 10. Значения менее 1 приводят к слабой резкости, а более 1 усиливают резкость. Когда значение равно 1 изображение выглядит 1:1, как в оригинале.

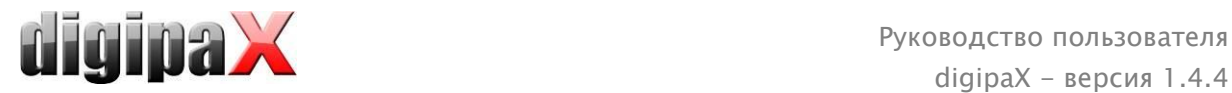

#### 4.3.3.2 Функция мыши "Magic Sharp"

Эта функция служит для настройки фильтра Magic Sharp путем перемещения мыши по изображению. Она включается с помощью мыши, как указано в разделе [4.2.1.](#page-6-1) Самым простым способом является одновременное нажатие левой и правой кнопки мыши. Тогда включиться только фильтр "Magic Sharp". Остальные фильтры будут выключены.

Включите функцию с помощью одного из описанных способов и переместите мышь по горизонтали слева направо, чтобы изменить размер изображения. Значение с левой стороны изображения начинается с 2 и увеличивается в правую сторону до 16.

Чтобы изменить резкость, необходимо переместить мышь по вертикали снизу вверх. Диапазон изменения от 1 до 10. В нижней части изображения, которая на нижеуказанном изображении показана штриховым полем, фильтр выключен.Только с того места, которое находится над этим штриховым полем, увеличивается резкость. В программе эта область (составляющая примерно четвертую часть изображения) не заштрихована. Но как только стрелочка мыши появится в нем, фильтр выключится и исчезнет иконка фильтра в нижней части изображения, когда стрелочка мыши переместится вверх над этой областью, фильтр вновь включится. Следует не забывать, что при перемещении мыши всегда одновременно изменяются оба значения. Чем больше вправо, тем выше находится стрелочка мыши и тем выше значения размера и резкости изображения.

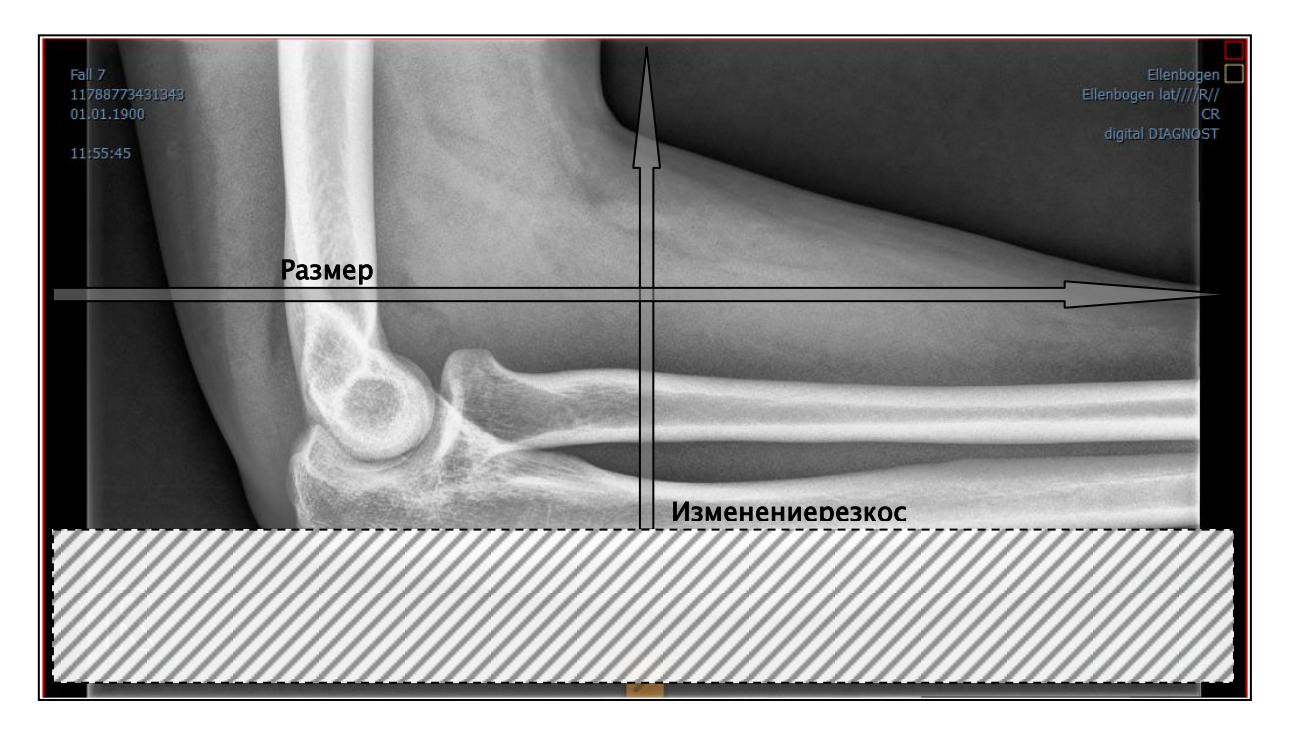

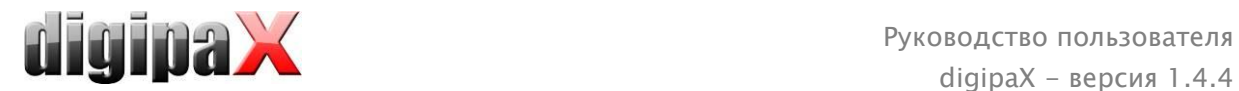

#### 4.3.3.3 Выравнивание гистограммы

При выравнивании гистограммы серые тона интересующих нас областей изображения расширены до шкалы полутонов, а реже используемые серые тона менее интересующих нас областей заужены.Это вызывает более четкое показание интересующих нас областей изображения.

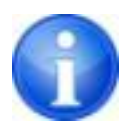

Этот фильтр включается и выключается путем пометки соответствующего квадратика. Он не имеет никаких других настроек.Изменения возникшие в результате выравнивания гистограммы не отражаются в самой гистограмме, поскольку в гистограмме всегда.

#### 4.3.3.4 Настройка резкости

Настройка резкости показывает разницу яркости, благодаря чему изображение становится более острым.

Резкость настройки конечного изображения измеряется в пикселях. Параметр "Радиус" подает, сколько пикселей необходимо взять для расчета резкости. Малый радиус приводит к повышению резкости малых структур. Большой радиус увеличивает изображение структур на целевом изображении. При значении 0 соответствуещее значение для области устанавливается автоматически. Параметр "Настройка резкости" говорит о том, в какой степени должна быть настроена резкость изображения. Высокие значения дают высокую резкость. Во избежание одновременного повышения резкости гладких областей изображения, устанавливается "Предельное значение" параметра. Чтобы сделать резкими все области изображения, этот параметр необходимо установить на 0. Предельное значение необходимо увеличить, чтобы сделать более резкими только более контрастные области.

Выберите область изображения для обследования. При необходимости увеличьте эту область изображения. Начните с более высокой настройки резкости, затем увеличивайте радиус до тех пор, пока структуры не будут хорошо видны. Затем можно обратно уменьшить резкость.

#### 4.3.3.5 Усиление контраста

С помощью функции усиления контраста можно более четко показывать разницу между светлыми и темными областями на снимке. Светлые области станут еще более светлыми, а темные – более темными. Для этой функции можно настроить коэффициент усиления от 1 (слабое) до 25 (очень сильное).

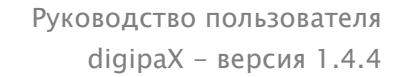

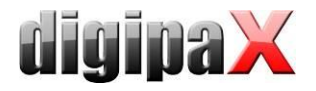

#### 4.3.3.6 Список фильтров

В списке фильтров можно записать настройки фильтров, которые могут потом многократно использоваться. Для записи настроек фильтра нажмите на "Записать настройки". В список фильтров будет добавлена новая запись. Подайте соответствующее название для нового фильтра. Таким образом, можно записать в списке целый ряд настроек для фильтров.

Фильтр из списка можно установить, как фильтр по умолчанию. Когда фильтр установлен по умолчанию, то он будет автоматически применяться к каждому изображению, разве что для данного изображения уже установлен другой фильтр. Чтобы выключить фильтр по умолчанию необходимо отметить эту опцию в настройках "Стандарт".

С помощью функции экспорта можно экспортировать настройки фильтров в виде файла конфигурации и импортировать их на другие станции с помощью функции импорта.

- 1 Удаление фильтра
- 2 Установка фильтра по умолчанию и отключение фильтра по умолчанию
- 3 Перемещение фильтра в списке
- 4 Импорт фильтра из файла
- 5 Экспорт фильтра в файл

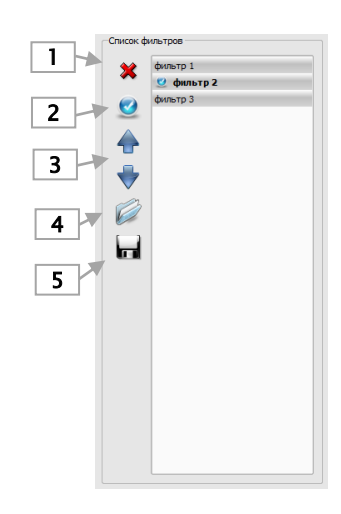

#### <span id="page-17-0"></span>4.3.4 Аннотации и измерения

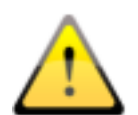

Отклонения в измерениях длины и углов могут быть вызваны способом получения снимка или захватом изображения!

Точность заданой калибровки всегда соответсвует измерению длины у средства визуализации. Потому надо проверить измерение длины при подсоединении средства визуализации.

Отклонения могут быть также вызваны экспозицией - особенно, при традиционной рентгенографии, например таза или бедер. Расстояние между облучаемой частью тела и пластиной искажает представление о длине на 2D рентгенограмме. Даже если часть тела просвечивана с эталоном (шарик), также существует отклонение, поскольку эталон не лежит точно на той-же самой высоте с измеренной частью тела.

Если для изображений не задан размер пикселя, то все результаты измерений записываются в пикселях.

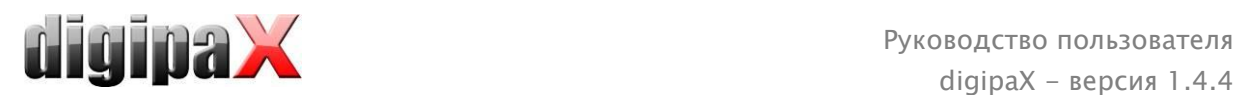

Под аннотациями находятся кнопки выбора графических элементов (линия, стрелка, прямоугольник, эллипс, многоугольник и текст). Прямоугольники, эллипсы и многоугольники можно нанести с внешней заливкой. Каждый раз, после выбора одного из объекта щелчкoм на значке, всплывают подсказки по его правильному нанесению на снимок.

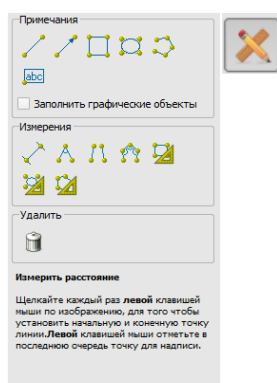

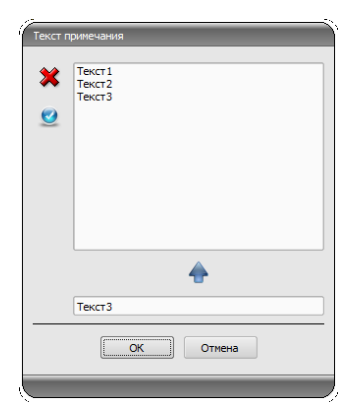

При выборе вставки текста всплывает диалоговое окно, в котором можно добавить новый текст к списку стандартных заметок (введите текст в нижнем поле и

нажмите зеленую стрелочку) или выбрать готовый текст из уже имеющихся примеров (двойным щелчком или щелчок и нажатие кнопки OK) или также ввести желаемый текст (введите текст в нижнем поле и нажмите OK). Выбранный (введенный) текст помещается на снимке.

Можете тоже yстановить стандартный текст, который используется при следующей aктивации диалогового oкна.

Под измерением подразумевается измерение участков и углов, измерение содержимого в выделенных областях прямоугольников, эллипсов и многоугольников. Измерение угла проводится путем введения 3, 4 или n точек. Для n точек, n углов будут измерены.

Интенсивность может быть измерена нажатием на кнопку "Прямоугольник", "Эллипс" или "Многоугольник" в нижней части диапазона измерений с зажатой клавишей Shift. Следовательно, понадобится реальное значение шкалы серого, значение максимума и минимума шкалы серого. Для цветных изображений, будет выполнено измерение нормальной области.

Пользователь может удалить нанесенные аннотации и измерения при помощи кнопки "Удалить всё" c оверлея изображения. Отдельные объекты нельзя удалить или изменить.

Настройки для графических объектов в оверлею находятся в конфигурации, категория "Oверлей".

#### <span id="page-18-0"></span>4.3.5 Отображение затемнения

На каждом изображении выделенная область может быть в форме прямоугольника, эллипса или многоугольника. На снимке может быть только одно выделение определенной формы, тогда как типы могут быть использованы все одновременно. После нажатия кнопки с выбранной фигурой, появляется объяснение по нанесению.

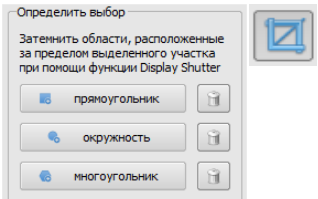

Установка выделенной зоны определенного типа заменяет уже существующую область этого же типа.

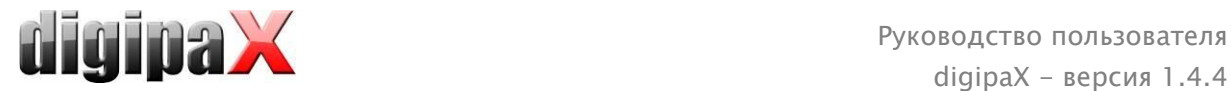

Все, что находится за границами выделенной области, может быть затемнено или показано при помощи кнопки на панели инструментов ("Отобразить затемнение" (Display Shutter) в опциях оверлея).

<span id="page-19-0"></span>Объекты можно удалять поочередно.

#### 4.3.6 Просмотр ряды изображений (кино-петля)

Функция для автоматического воспроизведения ряда изображений с разными опциями управления, к примеру,, направление или скорость воспроизвдения. Скорость воспроизведения изображений можно регулировать специальными регуляторами. "Старт" и "Конец" определяют, с какого изображения ряда должно начинаться воспроизведение и на каком из изображений ряда оно должно заканчиваться. Вертикальными кнопками прокруток можно также вручную выбирать одиночные изображения.

- 1 Воспроизведение вперед
- 2 Воспроизведение назад
- 3 Конец воспроизведения
- 4 Пауза
- 5 регулировка скорости воспроизведения
- 6 Одноразовое воспроизведение
- 7 Автоматическое воспроизведение вперед/назад
- 8 Непрерывный ряд
- 9 Начать воспроизведение с данного изображения
- 10 Завершить воспроизведение на данном изображении
- 11 Ручной выбор одиночных изображений

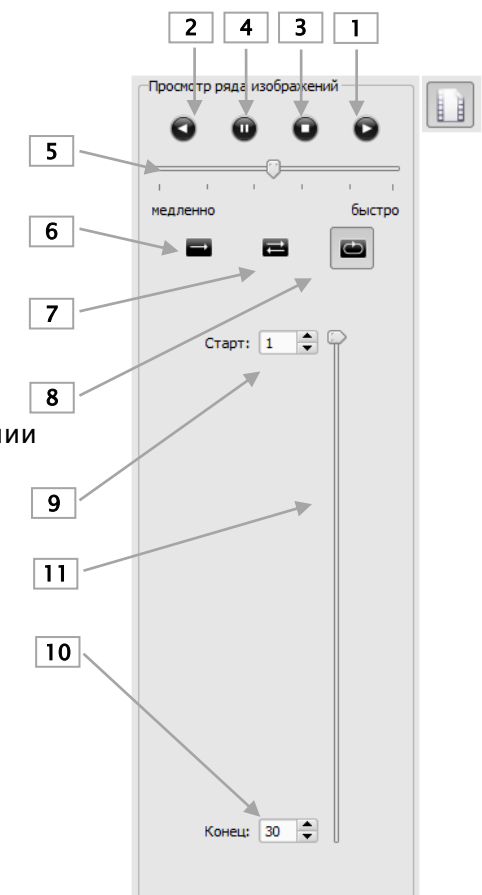

#### <span id="page-19-1"></span>4.4 Линии слежения

Линией среза (локализатором) представляется край среза двух слоев (плоскости) и положение отдельных частьeй снимка серии КТ или МРТ. Положение изображений любой другой серии в отношении активного изображения визуализируется таким же образом.

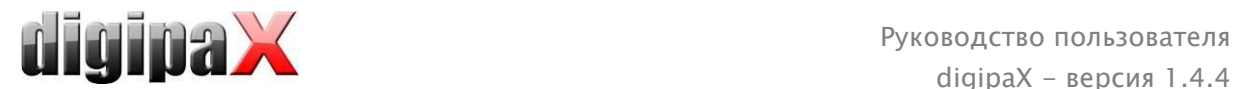

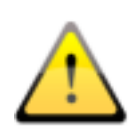

При отображении в виде линий проекции не указываются данные относительно угла пересечения двух слоев. Линии не указывают на то, перпендикулярны ли слои относительно друг друга или же наклонены диагонально. Именно поэтому стоить помнить о том, чтобы не констатировать расположение двух слоев относительно друг друга на основании линий проекции.

При отображении в виде плоскости, благодаря трехмерному изображению, можно лучше представить себе расположение плоскостей относительно друг друга. Желаемую форму отображения можно настроить в конфигурации Пользователь::Наложение/ Линии среза путем определения типа в группе "Линии среза / локализатор".

Перед тем, как открыть серию снимков, необходимо настроить разделение изображения таким образом, чтобы обозревать отдельные серии рядом. Затем откройте каждую из нужных серий. Локализатор автоматически отображается при включенной функции линий слежения. Щелкните на серии и прокрутите колесиком мыши все изображения этой серии. Как альтернатива, можно использовать клавиши "Page up" и "Page down". Позиция текущего изображения показана в другой серии как линия или плоскость проекции. Настройки линий слежения находятся в разделе конфигурации - Оверлей /Линии слежения (Scout lines) - [6](#page-24-0) [Конфигурация](#page-24-0).

## <span id="page-20-0"></span>4.5 Гистограмма

Под изображением находится окно с гистограммой активного снимка. Окно с гистограммой можно закрыть (спрятать).

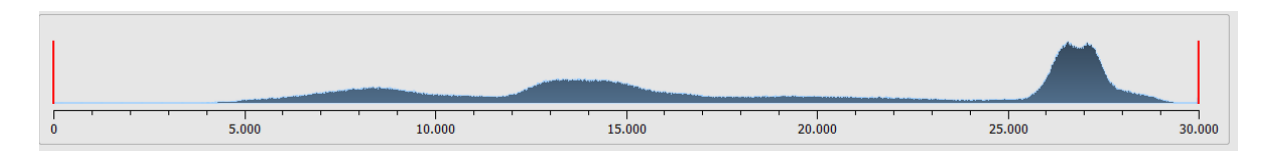

При сериях, состоящих из большого количества снимков, указывается гистограмма текущего снимка.

Для цветных изображений отображаются красные, зеленые и синие кривые для RGB каналов. Для полутоновых снимков используется синяя кривая для отображения разброса значений шкалы серого.

На гистограмме полутоновых снимков всегда отображаются текущие настройки окон, которые тут же могут быть и модифицированы. В левой и правой части видимой области находятся красные линии, обозначающие края окна и являющиеся ползунами для их изменения. Уровень сглаживания гистограммы изменяется в конфигурации Пользователь/Гистограмма. Cмосрите пожалуйста в paзделе [6.](#page-24-0) Окно можно передвигать, кликнув на область между красными линиями и перетащив его мышью.

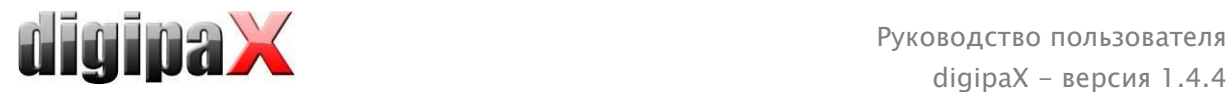

Для увеличения масштаба гистограммы, используйте прямоугольник масштаба перетаскивая его клавишей Shift + левой кнопкой мыши. Щелчком правой кнопкой мыши на гистограмме, восстанавливается полный размер.

Настройки для работы с гистограммой находятся в конфигурации, категория Гистограмма.

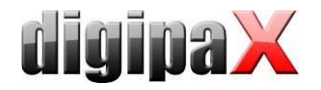

# <span id="page-22-0"></span>5 Печать

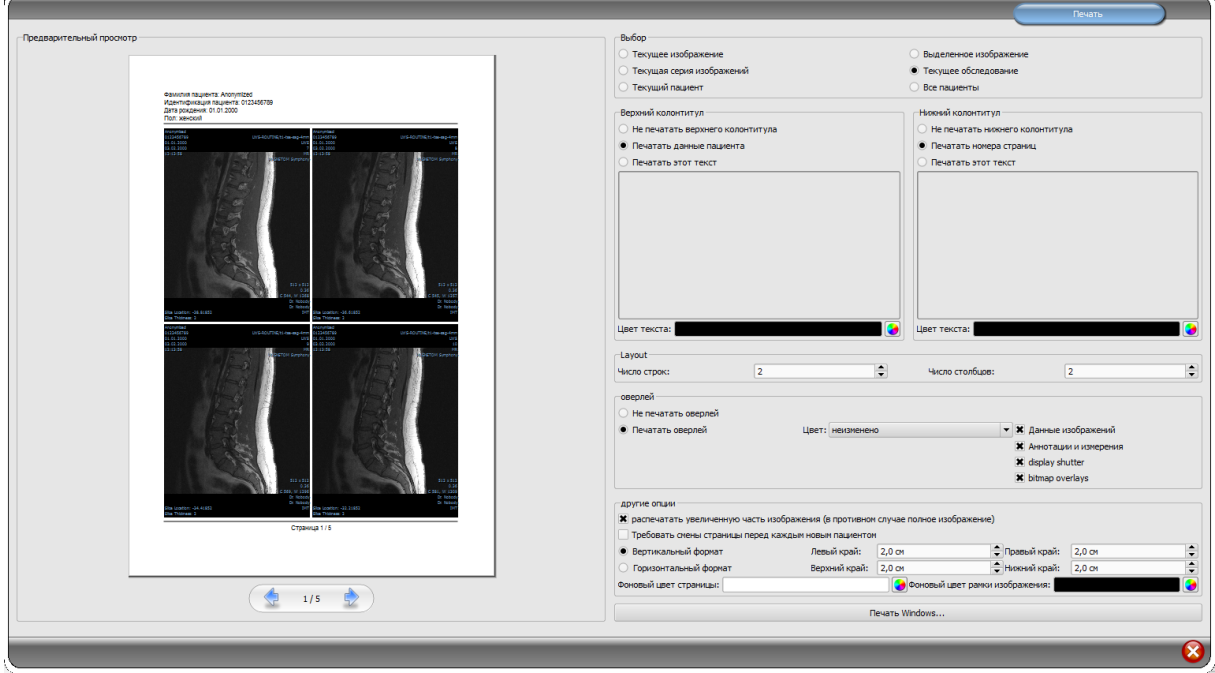

На печать может быть послано одно изображение или сразу несколько. Это определяется в группе "Выбор". В случае серии, состоящей из большого количества снимков, всегда распечатываются все снимки серии изображений.

В верхней части страницы всегда будет печататься строка заголовка, если она активирована. Строка имеет фиксированный размер и шрифт, которые не могут быть изменены. Может быть напечатана как стандартная информация о пациенте с изображением, так и отдельный текст. Цвет текста можно выбрать.

В нижней части страницы всегда будет печататься основание, если оно активировано. Основание имеет фиксированный размер и шрифт, которые не могут быть изменены. Можно печатать нумерацию страниц или самостоятельно определенный текст. Цвет текста также можно выбрать.

Можно распечатать несколько изображений на страницу. Количество строк и кoлoнoк устанавливается в группе "Раскладка".

Для печати можно выбрать также наложенные объекты. Из-за того, что наложение может быть плохо видно на снимке, дается возможность напечатать его черным, белым или без изменений. Без изменений означает, что наложения будут напечатаны таким образом, как это представлено на мониторе. Затемнение всегда будет представлено в выбранном цвете (из меню конфигурации). Растровые oвepлee будут представлены в том же цвете, как на экране.

Как вариант, можно распечатать только увеличенный элемент изображения. В противном случае будет распечатано полное изображение.

Для того чтобы не перепутать распечатанные снимки, на каждом из них автоматически печатается базовая информация о пациенте.

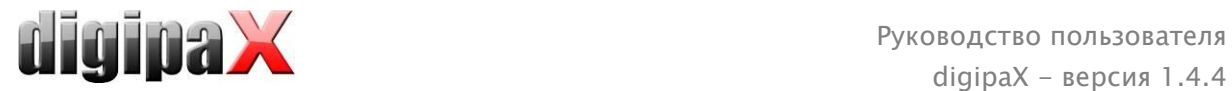

Дается возможность настраивать границы страницы, цвет фона или даже фоновую картинку страницы.

Все модификации производятся в настройках справа и сразу же показываются слева в предварительном просмотре. Нумерация страниц также обновляется. Все настройки сохраняются и могут быть использованы в следующей печати (даже после запуска программы). Кнопкой "Печать Windows..." печать выводится на принтер Windows.

Прогресс приготовления и oправки данных печати показыeт индикатор выполнения. Процесс печати можно отменить, нажав кнопку "Отмена".

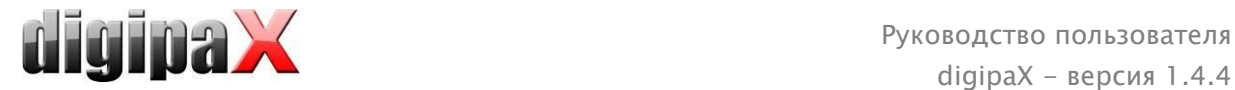

# <span id="page-24-0"></span>6 Конфигурация

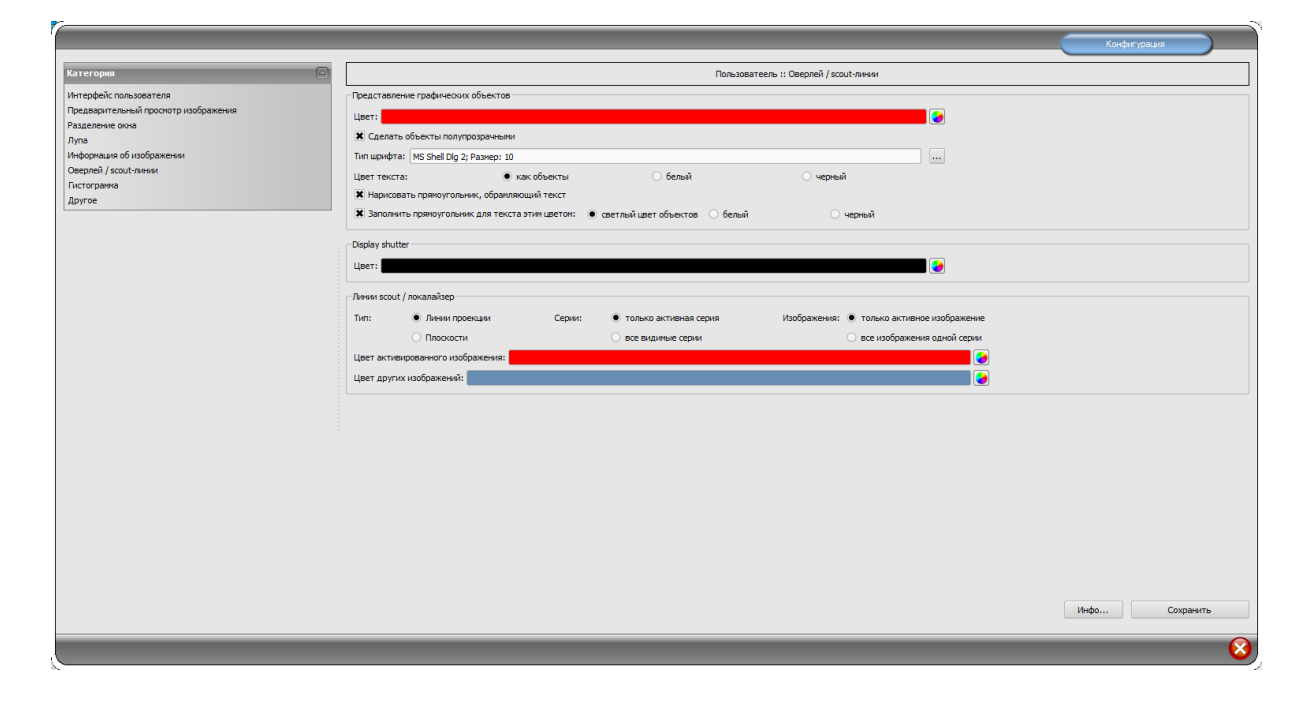

Существует центральное место конфигурации программы. Для oтдельныx oбласти cyществуют различные cтраницы кнфигуpации.

Кнопка "Инфо..." служит для отображения информации относительно продукта.

Пользователь может осуществлять следующие настройки конфигурации:

#### Интерфейс пользователя:

Design: разнообразные возможности отображения.

Высота рабочeй панелей инструментов (расположение окон): в случае вертикальных экранов рекомендуется использовать короткую рабочую панель, и соответственно широкую нижнюю рабочую панель (гистограмму) - это происходит автоматически или же это можно указать здесь

Шрифт: настройка вида и размера шрифта описаний кнопок и окон, а также таблиц, указаний и информаций и т.п. приложения

Размер символов: настройка размера символов на программных кнопках

#### Просмотр изображений

Древовидный просмотр: выбор тегов, по которым должна осуществляться сортировка перечня изображений, направление сортировки и определение отображаемого текста в узлах изображений (аналогично принципу информации на изображениях) Для сортировки по отображению можно применить следующие теги:

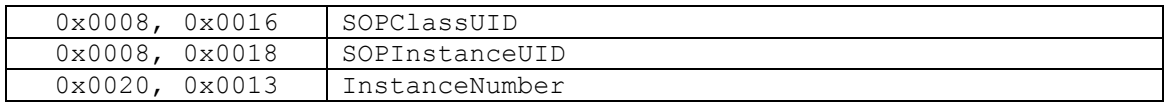

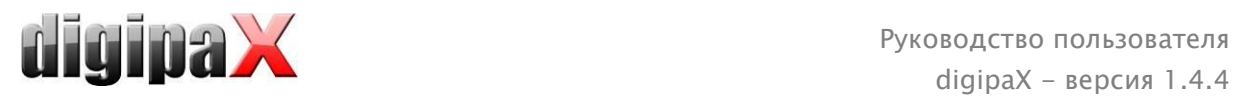

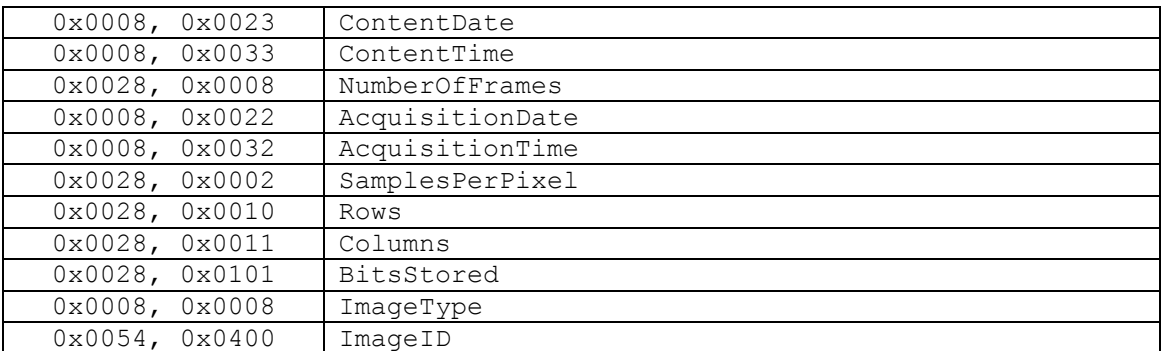

Режим отображения серии изображений: в качестве альтернативы все изображения данной серии могут отображаться в виде дерева просмотра или только одиночного изображения серии (возможность настройки каждого типа изображения отдельно) – сначала необходимо слева выбрать соответствующую модальность, напр., CT, a затем справа - настройку, которая будет применена к данному типу изображения (все изображения или только первое, центральное и последнее изображение серии)

#### Деление окна

Запуск: при включении пациента, серии нового обследования автоматически отображаются в окне просмотра изображений: стандартно деление окна производится автоматически и каждая серия отображается в отдельном окне; двойным щелчком по узлу обследования отобразятся также серии этого обследования, а деление окна произведется автоматически. Монитор: при использовании модуля обслуживания нескольких мониторов здесь

определяется, для какого монитора будет включена опция автоматического отображения изображений.

Выбор модальности: для каждой модальности можно выбрать индивидуальные настройки

Деление окна: автоматически –т.е. деление происходит автоматически в соответствии с количеством отображаемых серий, в противном случае окно просмотра изображений всегда делится на определенные строки и столбики

#### Лупа

Прямоугольник: применение прямоугольного увеличительного стекла в браузере с указанным или автоматическим пиксельным размером

Круг: применение круглого увеличительного стекла в браузере с указанным диаметром или автоматическим размером

Автоматический размер: ширина и высота прямоугольника или диаметра круга настраиваются на одну треть текущей ширины окна или высоты окна изображения, в зависимости от того, какое из значений меньше

Коэффициент зума: коэффициент зума фрагмента изображения отображаемого в увеличительном стекле (касается оригинального изображения)

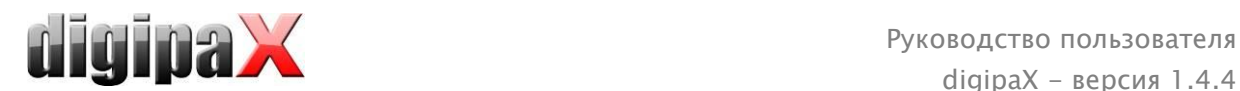

#### Информация об изображении

Цвет текста: цвет текста информации, отображаемой в углах изображения Вид шрифта: вид шрифта текста информации Коэффициент зума: служит для подбора размера шрифта (конечно же, размер шрифта автоматически подстраивается под размер окна)

Полутоны: поскольку текст на изображениях с белым фоном может быть непригодным для чтения, используя данную опцию можно применить тени - в случае черных или темных изображений полутоны могут быть почти незаметными Группа элементов: для каждого типа изображений (модальности) можно определить, какая информация должна отображаться в углах наложения изображения. Сначала необходимо выбрать желаемый тип, а затем опцию "Применить данные настройки",

если применяются стандартные настройки. Щелкнуть по желаемому полю, чтобы определить угол изображения, а затем по кнопке "Новый текст в актуальном поле", чтобы

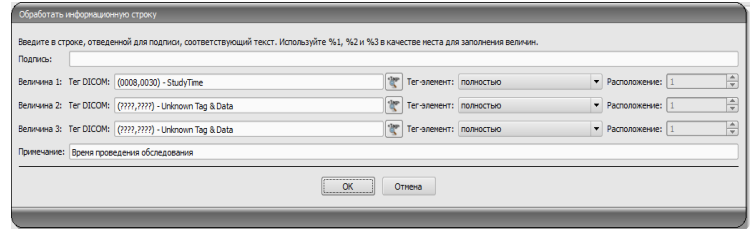

добавить элемент в данном поле. В строку подписи можно ввести любой текст, который появится на изображениях. Необходимо применить %1, %2 и %3 в качестве "переменных" (многозначных символов). Переменные будут заменены соответствующими тегами DICOM на дисплее. В случае необходимости можно определить отображение только части данного тега, напр., фрагмента фамилии пациента или значения в определенном месте тегов, которые допускают несколько значений (мультипликация). С помощью двойного щелчка по тексте в полях перечней или по кнопке "Редактировать активный элемент" можно редактировать введенные данные. Для удаления введенных данных из перечня необходимо воспользоваться кнопкой "Удалить активный элемент". Для перетаскивания или копирования элементов в рамках одного поля перечня или между полями перечня можно их перетаскивать придерживая левую кнопку мыши (drag & drop). Для того, чтобы перетащить элемент, необходимо придерживать нажатым клавишу Shift. Без нажатой клавиши Shift элемент будет скопирован

#### Oверлей / линии среза

Презентация графических объектов:

Цвет: цвет для рисования графических объектов

Полупрозрачная заливка объектов: если данная опция активна, то при рисовании на изображении объектов с заливкой, заливка рисунков является полупрозрачной, чтобы можно было распознать изображение, скрывающееся за ними, в противном случае заливка объектов будет полной и того цвета, который будет выбран Вид шрифта: вид шрифта используемый в текстовых объектах Цвет текста: ранее выбранного белого или черного цвета Создать прямоугольную рамку для текстов: если данная опция включена, то тексты будут помещены в прямоугольную рамку ранее выбранного цвета из палитры, доступной для графических объектов; благодаря этому, в некоторых случаях текст

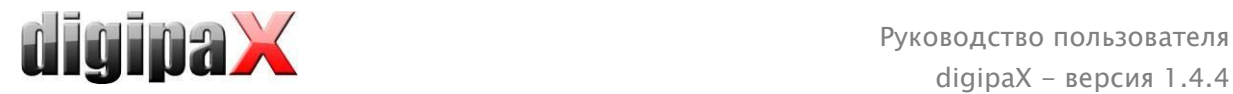

#### является более четким

Залить прямоугольник текста данным цветом: если данная опция будет включена, тогда прямоугольник, в котором будут помещены текстовые объекты будет залит выбранным цветом (ранее выбранная полупрозрачность будет применена также в данном случае), в противном случае прямоугольник останется без заливки и будет виден фон в виде изображения; для заливки можно применить тот же цвет, что и в случае объектов (осветленного), белого или черного Display Shutter:

Цвет: цвет, перекрывающий скрываемые области

Линии среза (scout lines):

Тип "линии проекции" - при включенной данной опции отображаются только прямые линии среза изображений или проекции краев; "плоскость" - в данном случае изображения отображаются в виде плоскостей среза в третьем измерении

Серии: "только активные серии" - в данном случае отображаются только линии проекции или плоскости активных серий; "все видимые серии" – в данном случае отображаются линии проекции или плоскости всех видимых серий – Указания: данная опция работает только в том случае, если включена опция "все изображения серии".

Изображения: "только активное изображение" - в данном случае отображается только линия проекции или плоскость активного изображения; "все изображения серии" – в данном случае отображаются линии проекции или плоскости серии Цвет: цвет отображения активного изображения, и цвет отображения других изображений

#### Гистограмма

Урезать справа и слева: благодаря данным опциям, значения гистограммы правых и левых краев приобретают такие промежуточные значения, которые позволяют правильно отобразить целую гистограмму в окне. Если при этом возникает необходимость урезать существенные области или значения представляемые между данными граничными значениями продолжают оставаться слишком малыми, то необходимо увеличить или уменьшить указываемые размеры.

Сглаживание гистограммы для отображения: проведите сглаживание гистограммы для отображения путем соответствующего количества одиночных сглаживаний. Изображения не сглаживаются. Данная опция служит только для более качественного отображения гистограммы.

Значения: отображение на оси х только тех значений, которые действительно применяются в изображении, или же всех значений которые могли бы появиться на основании глубины цветов изображения

#### Другое

Функция мыши: настройка окна: синхронизирована с отображаемой ниже гистограммой или модифицируемая, чтобы сохранить настройки другой системы Фильтр MagicSharp: для фильтра Magic Sharp можо ограничить минимальные и максимальные значения (таким образом можно избежать сильного эффекта

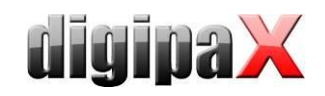

кафельной плитки), с помощью функций мыши можно автоматически включить усиление контраста с определенной силой.

Режим прокрутки изображений: изображения можно менять путем прокрутки колесом мыши или с помощью кнопок "Изображение вверх" и "Изображение вниз". Здесь можно также настроить будет ли прокрутка работать только в рамках одной серии изображений. Изменение изображений может распространяться не только на одну серию и может относиться ко всем изображениям обследования, а также распространяться на все изображения данного пациента в рамках нескольких обследований

Отображение изображений после зумирования: если данная опция отключена, тогда пиксели увеличены и не происходит сглаживание (пиксельные изображения, однако, иногда детали могу быть заметными), если же данная опция включена, тогда сильно увеличенные изображения сглаживаются (изображения теряют четкость, а детали иногда расплываются)

Отображение отмеченных объектов: добавление или нет затенения к отмеченным изображениям (при убранном затемнении только красная точка в правом верхнем углу изображения)

Информация / сообщения: некоторым действиям сопутствуют отображаемые указания, расположенные в малом окне в нижнем правом углу экрана - здесь можно настроить время их отображения, данные сообщения можно также полностью дезактивировать

Единицы измерения: эта опция служит для выбора единицы измерения "мм/мм<sup>2</sup>", или "CM/CM<sup>2"</sup>

# <span id="page-28-0"></span>7 Прочее

## <span id="page-28-1"></span>7.1 Тултипы

Большая часть кнопок, полей данных или конфигураций содержит так называемые "тултипы". После наведения на поле мышью без щелчка по нему, в течение короткого промежутка времени на месте курсора мыши появится окно помощи. Тултипы содержат информацию относительно данного поля - действие, запускающееся ним или значение в случае конфигурационных возможностей.

## <span id="page-28-2"></span>7.2 Выход из программы

Выход из программы производится нажатием на символ **О в верхнем правом углу** заголовка или нажатием Alt + F4.